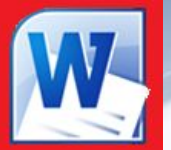

# **B.** Office Professional Plus 2010 Microsoft Word 2010 *Вставка графических*

*объектов*

*УРОК 12*

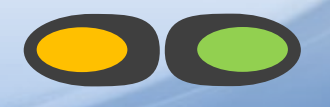

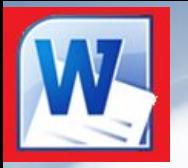

## *К графическим объектам в Word относятся:*

WordArt -

- **Объекты WordArt**
- **Автофигуры**
- Фигуры ▪ **Объекты Надпись**

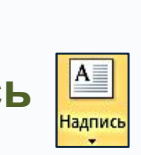

# *Вставка декоративного текста WordArt*

*Алгоритм вставки:*

❑ Установите курсор в точку вставки объекта

в документе;

❑ В меню **Вставка** нажмите кнопку **A** WordArt

и выберите стиль оформления текста.

❑ В рамке введите нужный текст.

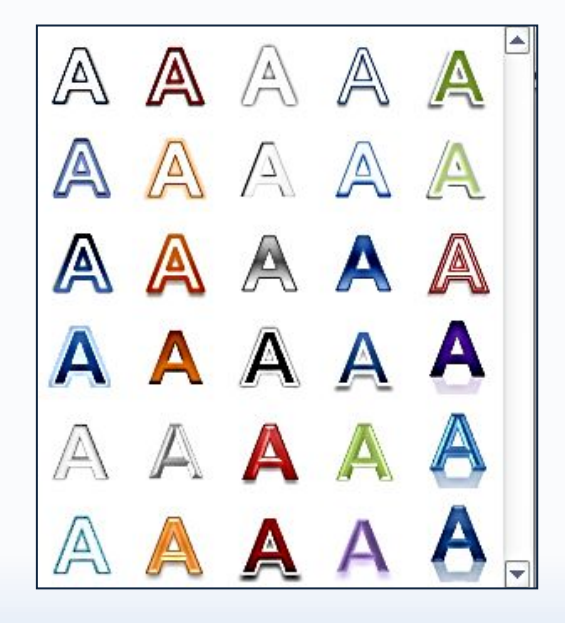

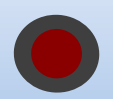

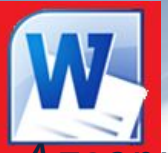

### *Вставка Фигуры*

*Алгоритм вставки:*

- 1) Установите курсор в точку документа;
- 2) В меню **Вставка** нажмите кнопку **Фигуры** выберите фигуру и нарисуйте ее.
- 3) Для ввода текста внутрь фигуры нужно из контекстного меню фигуры вызвать команду **Добавить текст**.

#### Фигуры для формул Линии  $-P = X + B$  $\setminus \setminus \setminus \bot \bot \bot \bot \; ? \; ? \; ? \wedge \Box \; ?$ Блок-схема Прямоугольники T **□○◇□□□□♂○○□**□ **BODAQADAG** ODVA⊕ X 0 AVGD Основные фигуры Фигуры ఆㅇAN*ㅁ*△◇ㅇ೧⊙⊙⊙  $Q H D Q$ ©GOODFBZQOAO Звезды и ленты ◘◎◎◎□☺♡ ♦ ਲ਼( ♡ ) \*\*\*\*\*\*\*\*\*\*\*\*  $\bigcap$  $\rightarrow$ **BURHLUNU** Фигурные стрелки Выноски や ぐ ひ む む む や ず し し ロ コ 医电电电压电电极口口 C 2000DDDDBRAA 早早天

# *Вставка Надписи*

#### *Алгоритм вставки:*

- 1) Установите курсор в точку документа;
- 2) В меню **Вставка** нажмите кнопку **Надпись**

выберите команду **Нарисовать надпись** и введите

текст или выберите встроенный готовый формат

#### **Надписи**.

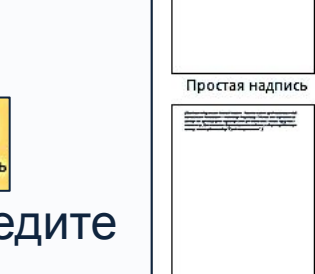

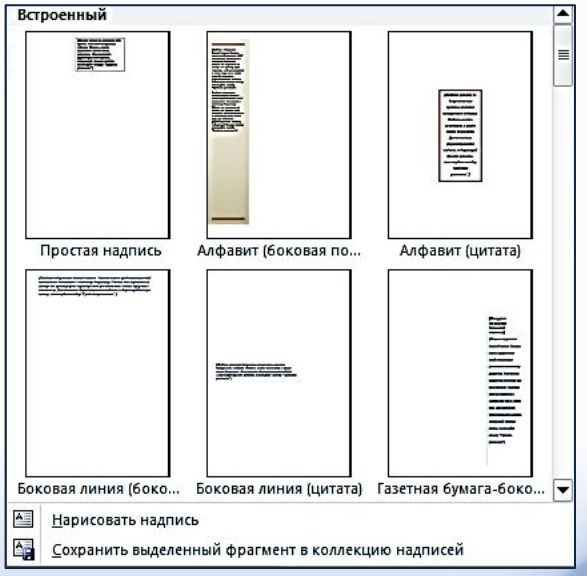

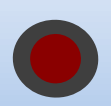

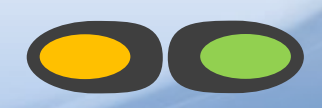

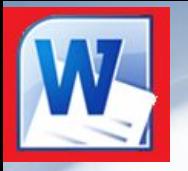

# *ФОРМАТИРОВАНИЕ ВСТАВЛЕННОГО ОБЪЕКТА*

- ❑ Перед форматированием объекта его необходимо выделить щелчком кнопки мыши.
- ❑ Выделить несколько объектов можно щелчком кнопки мыши по каждому объекту при нажатой клавише **Shift**.

*При выделении вставленного объекта на экране появится лента с кнопками форматирования:* 

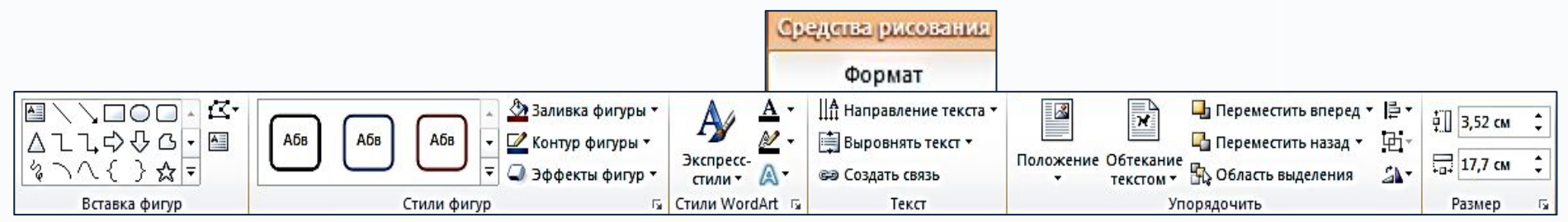

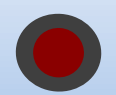

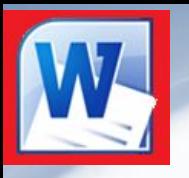

- С помощью группы кнопок **Стили оформления**  $\|\cdot\|^{\text{A6B}}\left[\cdot\|^{\text{A6B}}\right]$  **MO**ЖНО *изменить стиль фигуры или линии;*
- ❑ *С помощью кнопки Заливка фигуры можно добавить цвет и тип заливки фигуры;*
- С помощью кнопки **Контур фигуры** |⊠ контур фигуры <sup>•</sup> МОЖНО изменить цвет, *ширину, тип линии контура;*
- ❑ *С помощью кнопки Эффекты фигур можно добавить тень, свечение, отражение, вращение;*
- ❑ *С помощью кнопки Заливка текста можно изменить заливку текста на градиентную, рисунком и т.д.*

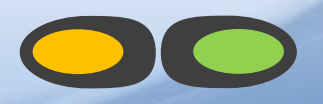

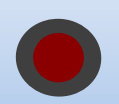

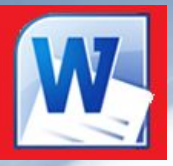

- ❑ *С помощью кнопки Контур текста можно изменить цвет, ширину и тип линии для контура текста;*
- ❑ *С помощью кнопки Анимация применить к тексту различные эффекты оформления: тень, свечение, отражение, объемное вращение.*
- ❑ *С помощью кнопки Направление текста можно изменить ориентацию текста на вертикальную, в столбик, либо повернуть текст в заданном направлении;*
- ❑ *С помощью кнопки Выровнять текст можно изменить способ выравнивания текста в рамке: сверху, посередине, снизу;*
- ❑ *С помощью кнопки Создать связь можно связать текущую надпись с другой, чтобы текст перетекал между ними.*

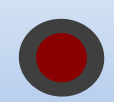

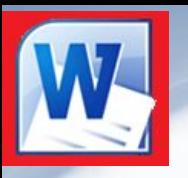

 $\boldsymbol{\mathcal{N}}$ 

- ❑ *С помощью кнопки Положение можно задать положение объекта на странице;*
- ❑ *С помощью кнопки Обтекание текстом можно изменить способ обтекания текстом выделенного объекта;*
- ❑ *С помощью кнопок Переместить вперед и Переместить назад можно переместить выделенный объект на один уровень вверх (вниз) по отношению к другим объектам.*
- ❑ *С помощью кнопки Область выделения можно выделить отдельные объекты и изменить их порядок, показать все или скрыть;*

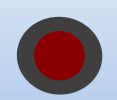

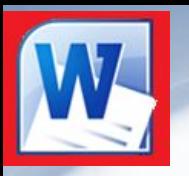

 $\frac{1}{2}$  3,52 cm

- С помощью кнопок группы Размер <u>**изнасе в можно изменить высоту и**</u> *ширину выделенного объекта;*
- ❑ *С помощью кнопки Группировать можно выполнить группирование объектов, чтобы обрабатывать их как один объект. Чтобы разгруппировать объекты выберите из их контекстного меню команду Группировка – Разгруппировать.*
- ❑ *С помощью кнопки Выровнять можно выровнять выделенные объекты по центру или равномерно по ширине страницы;*
- 

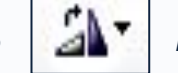

❑ *С помощью кнопки Повернуть можно осуществить поворот или* 

*отражение выделенного объекта.*

**Все перечисленные команды форматирования также можно выбрать из контекстного меню выделенного объекта.**

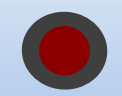

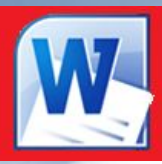

# *Практическая работа*

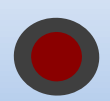

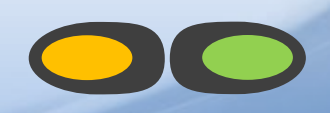

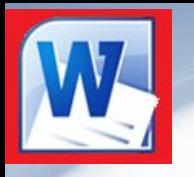

# *ЗАДАНИЕ НА САМОПОДГОТОВКУ*

*Прочитать конспект лекции.* 

*Выучить назначение основных кнопок на* 

*панели «Формат объектов»*

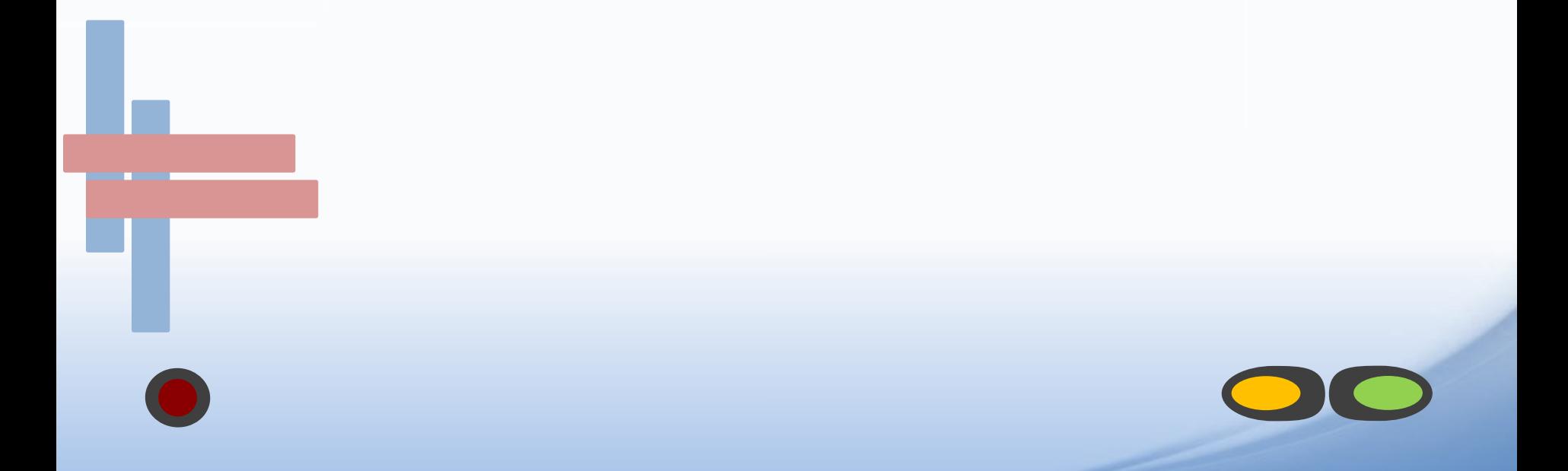